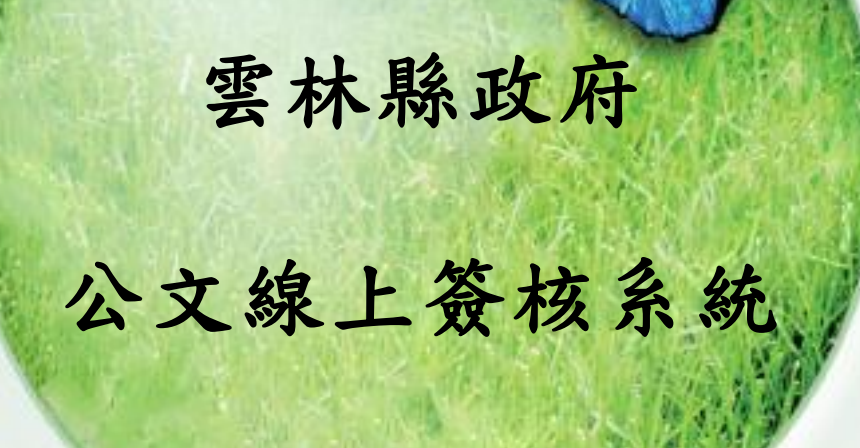

# 【總收文作業】 教育訓練說明文件

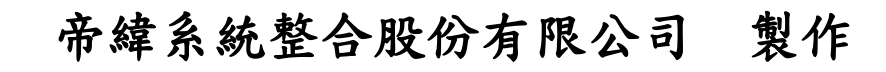

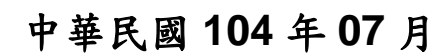

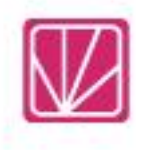

## 一、 紙本公文收文登錄(外來文-紙本)若為線上簽核執行掃瞄

(一) 點選「公文管理」、「紙本收文作業」後輸入公文文號後點選黃色圖示掃描影像。 ※ 請先在紙本上附貼條碼

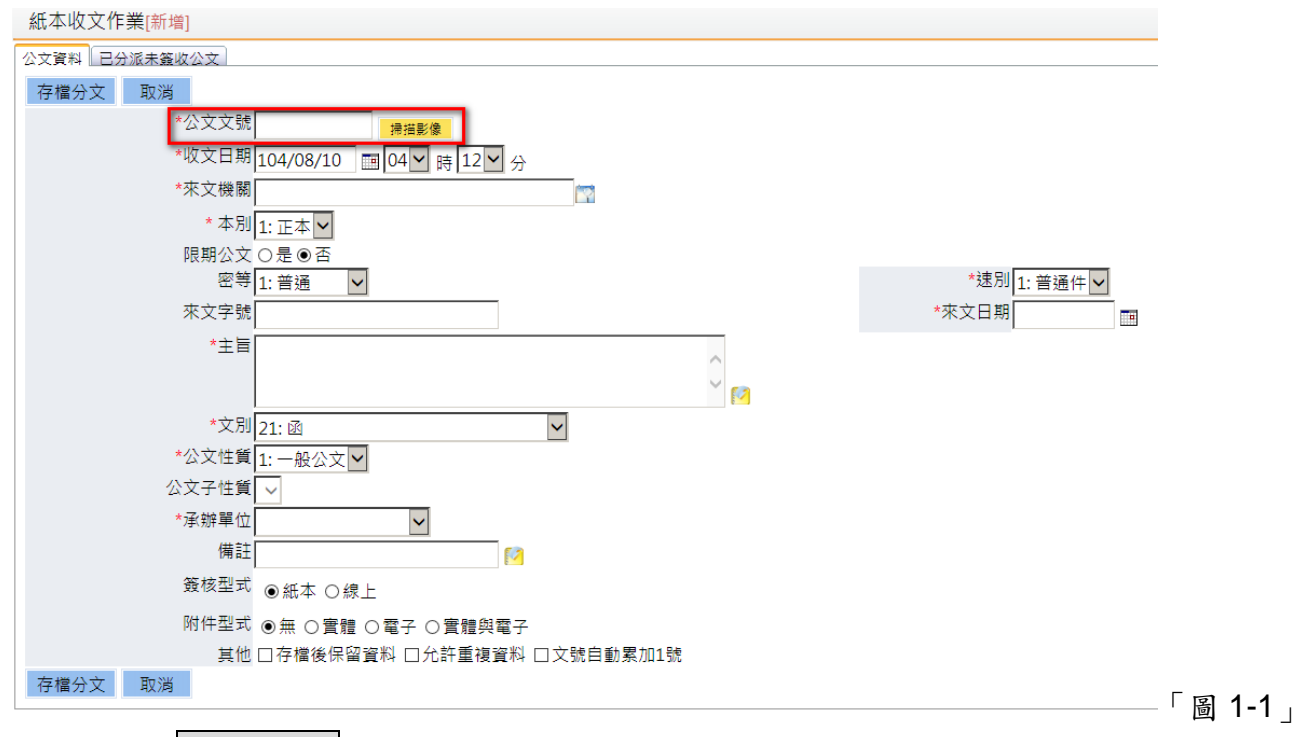

(二) 點選掃描新文件後掃瞄機即會將紙本文進行掃描。

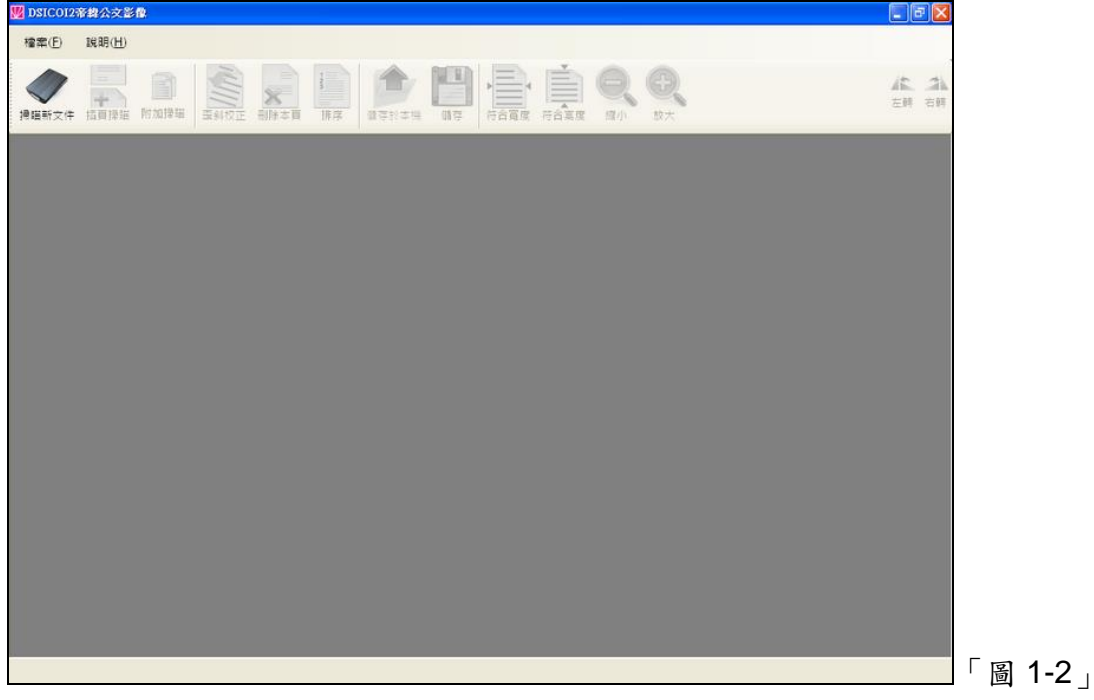

(三) 掃瞄完後即出現如下圖畫面,系統可針對掃描進來的文件進行自動文字辨識完畢後, 請點選儲存。※請注意掃描工作站需安裝掃描元件才可正常進行辨識,請洽工程師。 雲林縣政府「公文線上簽核系統」總收文教育訓練說明文件

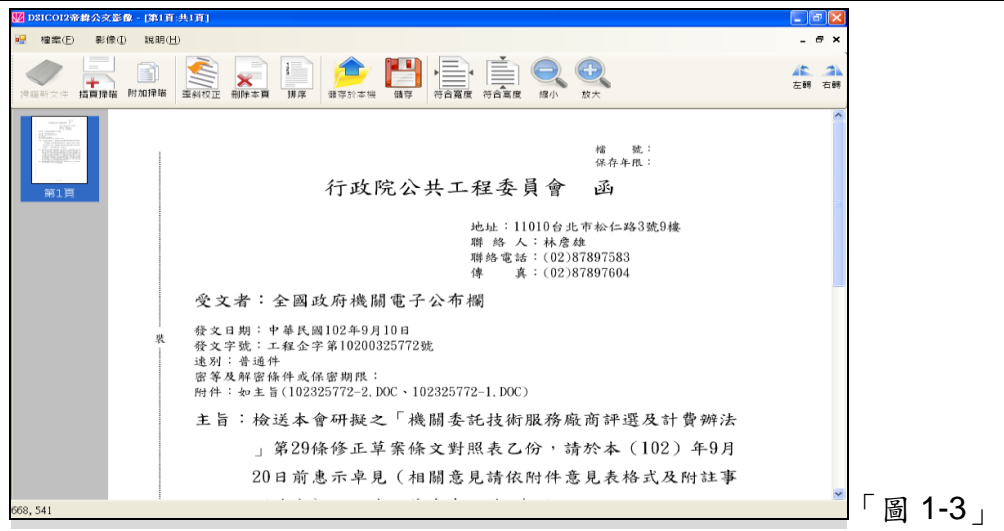

(四) 系統會將紙本文面的資訊帶入公文資料畫面。

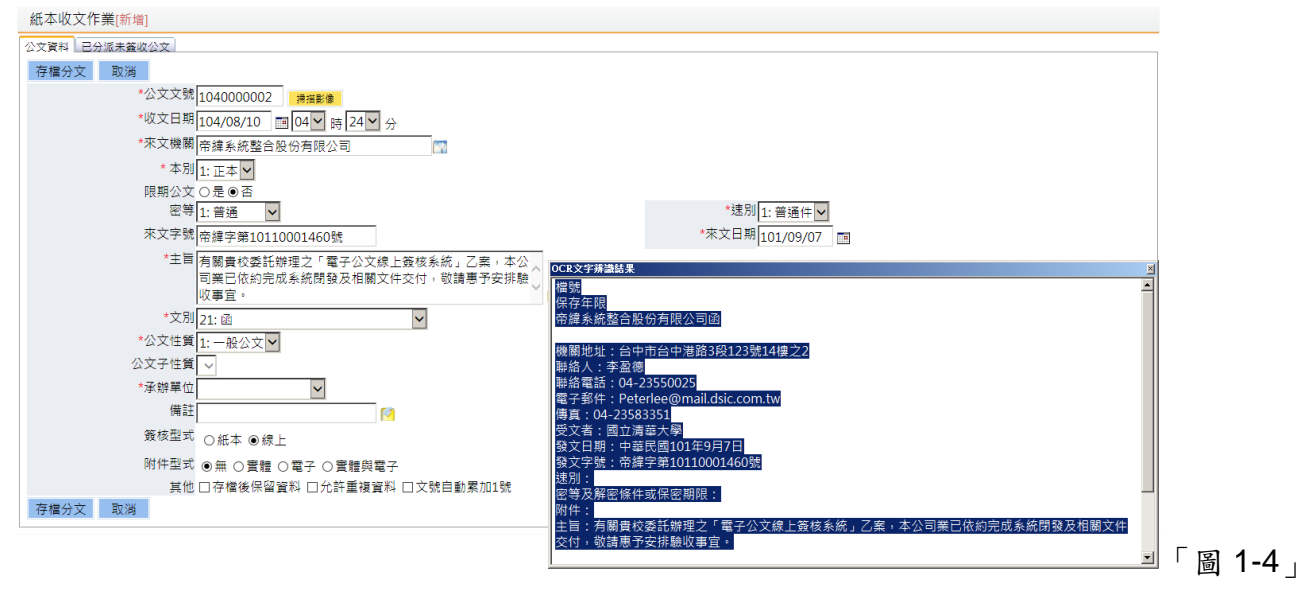

(五) 確認畫面相關資訊均無誤後,即可以下拉式選單的方式指派公文的承辦單位,並點選 存檔分文即完成收文掛號並分文。

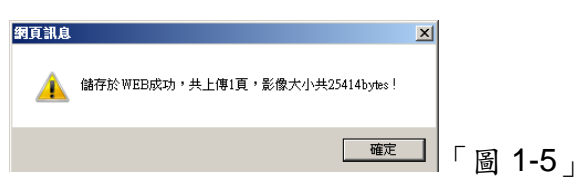

(六) 若該公文夾帶紙本附件時請記錄紙本附件資料。請先於附件型式點選實體後,如下 圖,輸入相關附件資訊後點選新增,完成附件的加入。(如果選擇附件為實體,但不 輸入資料亦可。)

雲林縣政府「公文線上簽核系統」總收文教育訓練說明文件

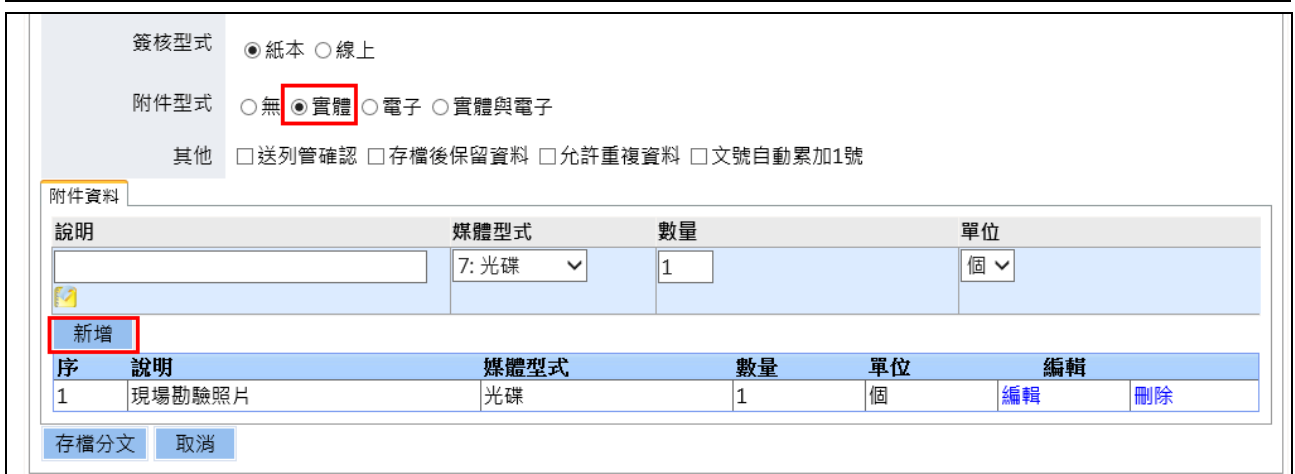

「圖 1-7」

#### 「欄位說明」:紅色星星的表示為必要欄位。

- 1. 公文文號:請手動輸入條碼號。
- 2. 收文日期:可直接輸入收文日期(系統預設帶入當下時間),可用小日曆直接點選欲指 定的時間,時分也可以透過下拉式選單指定。
- 3. 來文機關:可在代碼檢索欄位中輸入該機關的代碼資料,系統即可協助搜尋。或是直

接輸入該機關名稱,或是透過 山進行搜尋亦可。

- 4. 文別、速別、本別均以下拉式選單選取。較特殊的時當文別指定為是開會通知單時會 另外出現開會日期欄位,請輸入該來文開會通知單上的開會日期。
- 5. 限期公文:當選擇限期公文為「是」時會另外出現可指定限辦日期與限辦天數的輸入 欄位請擇一輸入。

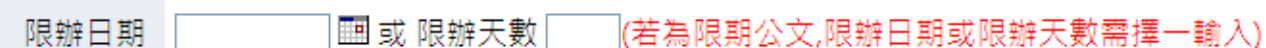

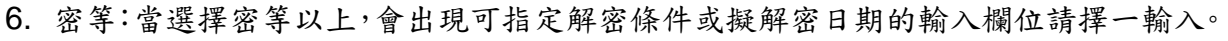

- 7. 來文字號:請輸入該來文原文上的發文字號。
- 8. 來文日期:請輸入該來文原文上的發文日期。
- 9. 主旨: 請輸入該來文原文上的主旨。
- 10.公文性質與公文子性質:請依照實際狀況以下拉式選單選取。
- 11.承辦單位:請依照實際狀況以下拉式選單選取。
- 12.備註:是否有其他需備註資料可以輸入於此。
- 13.簽核型式:請依照實際狀況選取。
- 14.附件型式:若有選擇為實體附件時會帶出附件資料可記錄附件名稱、媒體型式、數量、 單位資料。
- 15.存檔後保留資料:將此次輸入的基本資料保留後帶入下一筆的新增畫面。
- 16.允許重複資料:系統會針對來文者與來文字號進行判斷若有重複,會先拋出訊息提 醒,但如果確認詳細內容是不同的可勾選此選項後進行收文。
- 17.可於備註欄位輸入該件公文的郵局掛號號碼,並於綜合查詢的掛號號碼欄位查詢。

限期公文 ◎是◎否

#### 二、 電子公文收文登錄

(一) 點選「公文管理」、「電子公文收文登錄」,可以直接點選分派單位進行分派。

| 電子收文作業[瀏覽]                                                 |      |                          |                                  |       |     |        |                     |
|------------------------------------------------------------|------|--------------------------|----------------------------------|-------|-----|--------|---------------------|
| 電子公文資料 日分派未簽收公文                                            |      |                          |                                  |       |     |        |                     |
| 機關代碼 376490000A.雲林縣政府<br>$\overline{\mathsf{v}}$           |      |                          |                                  |       |     |        |                     |
| 來文日期                                                       |      |                          |                                  |       |     |        |                     |
| 查詢<br>來文字號                                                 |      |                          |                                  |       |     |        |                     |
|                                                            |      |                          |                                  |       |     |        | 搜尋結果為756筆,以下為1-500筆 |
| 電子公文序號 主旨<br>序                                             | 來文日期 | 來文者                      | 來文字號                             | 受文者   | 速別  | 分派單位   | 功能列                 |
| 檢送「署假期間學生安全上網」相關資料,惠請轉知所 <br>10408020324<br> 屬學校配合辦理,請 查照。 |      | 103/06/10 教育部10408020324 | 臺教資(三)字<br> 第<br>1030084060<br>號 | 雲林縣政府 | 普通件 | $\vee$ | 移除<br>分派            |

「圖 2-1」

(二) 點選欲進行掛號的公文主旨,系統即將相關欄位資料,如來文機關、文別、機密等級、 速別、來文日期、來文字號、主旨…等欄位帶入,確認內容後以下拉式選單的方式指 派公文的承辦單位,並點選存檔即完成收文掛號並分文如「圖 2-2」。

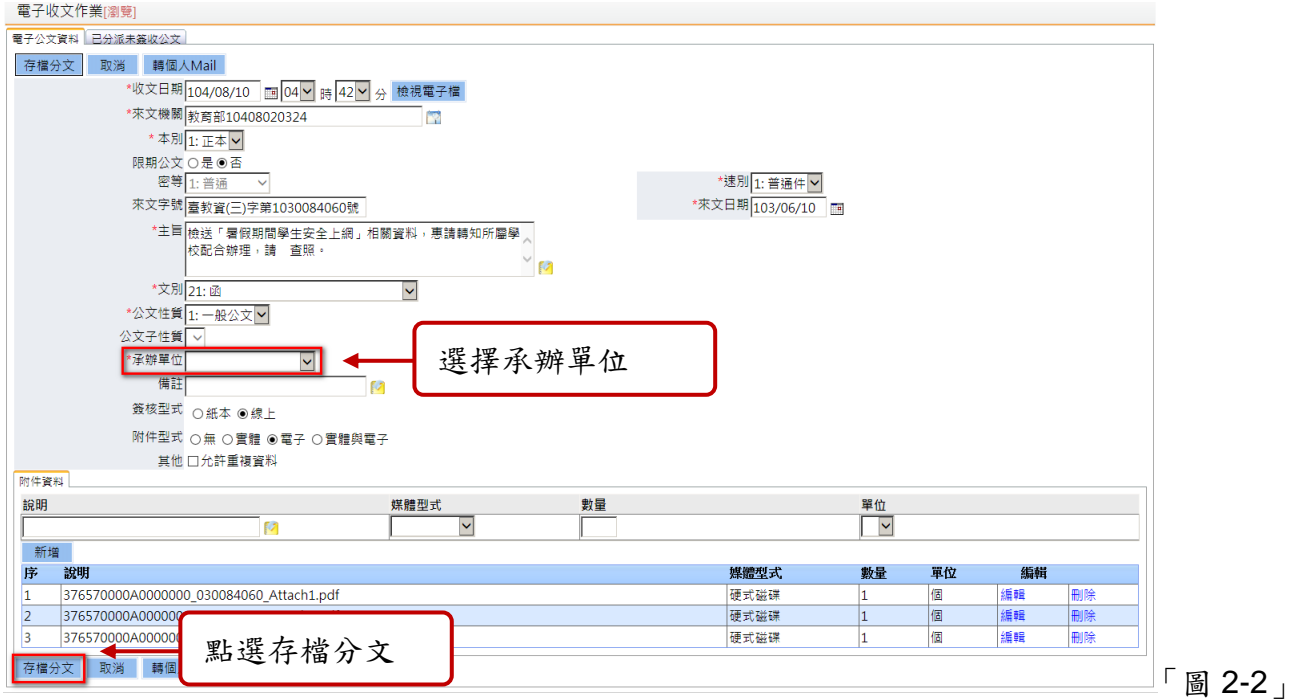

(三)若您欲檢視該筆公文的電子檔,請於「圖 2-3」點選檢視電子檔,即會出現下圖。

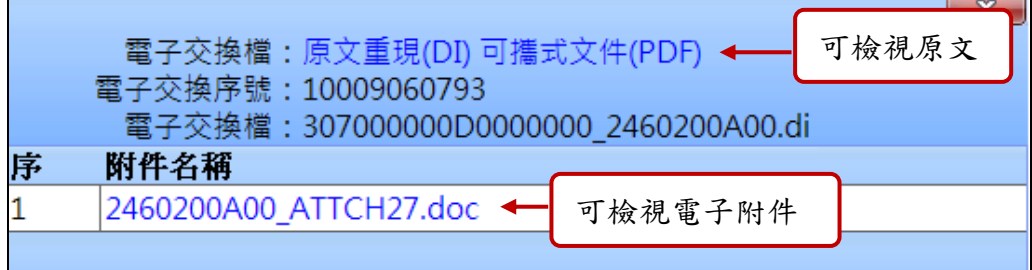

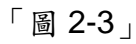

(四) 若不需收取該公文,可於「圖 2-4」點選移除按鈕刪除該筆電子來文。

雲林縣政府「公文線上簽核系統」總收文教育訓練說明文件

| 臺教資(三)字<br>—  10408020321 <mark> 橙送「薯假期間學生安全上網」相關資料,惠請請知所</mark><br> 103/06/10   教育部10408020321<br> 第<br>移除<br>分派<br> 雲林縣政府  普通件 <br>1030084060 |  | <br> 10408020322  戀學校配合辦理,請   查照 •<br>  103/06/10  教育部10408020322 |  | 臺教資(三)字<br>第<br>1030084060 | 雲林縣政府 普通件 |  | 移除<br>分派 |       |
|----------------------------------------------------------------------------------------------------|--|-------------------------------------------------------------------|--|----------------------------|-----------|--|----------|-------|
| 號                                                                                                    |  |                                                                   |  |                            |           |  |          | 圖 2-4 |

(五) 電子來文移除後如需復原,請點選「公文管理」、「電子公文復原登錄」,點選還原按 鈕即可。

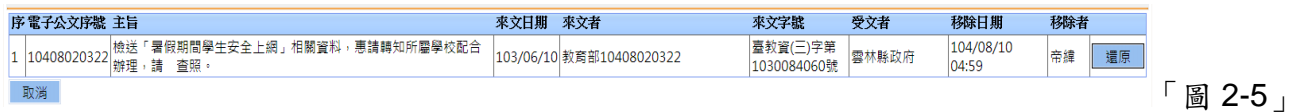

(六)公文進行電子收文掛號時,除了分辦給承辦單位外,若某些不需掛號的公文(ex: 給個人的開會通知單)也可將公文透過 mail 方式將公文寄出。點選「轉個人 mail」。

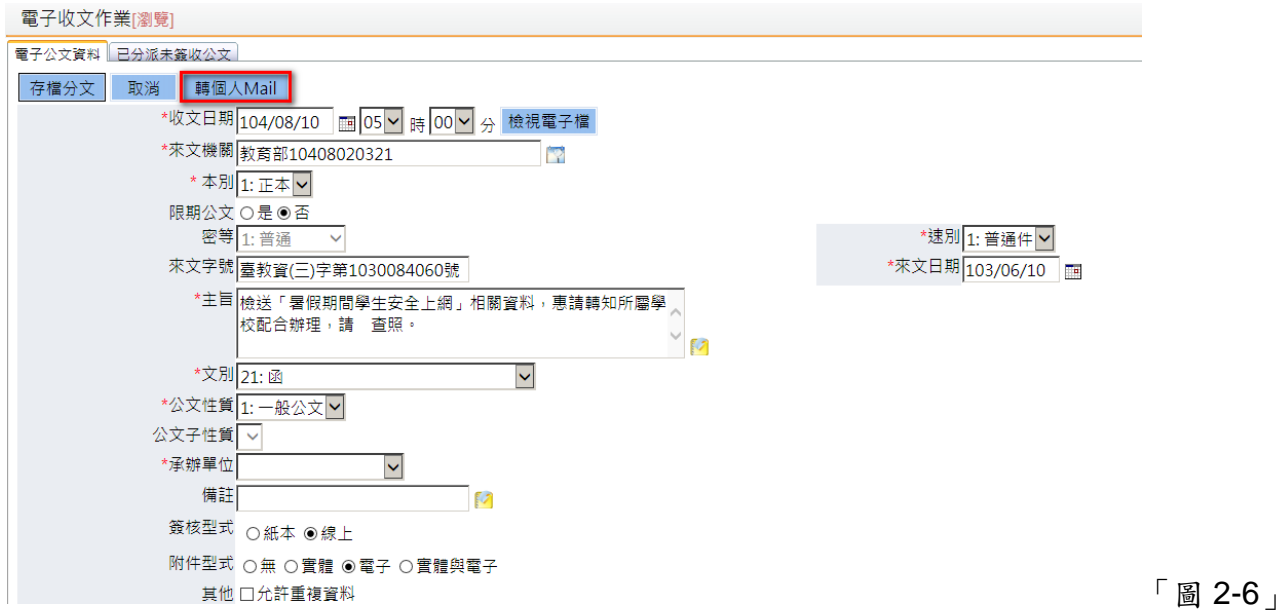

(七)勾選欲寄送對象後,再點選「寄送」即可。

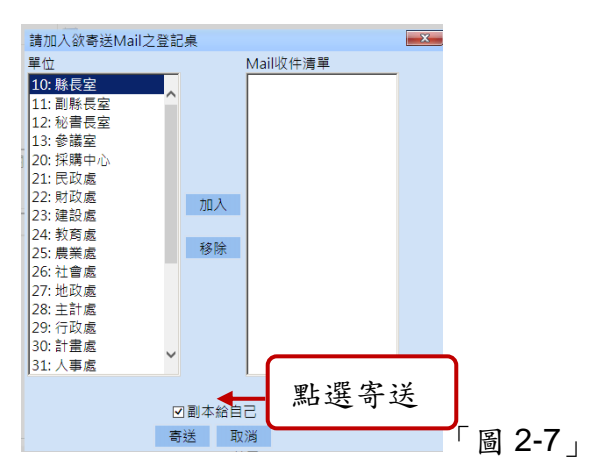

(八)總收文可與登記桌用待掛號電子公文查詢進行未掛號前的公文諮詢討論。

## 三、 信件登記

(一) 點選公文管理信件登記

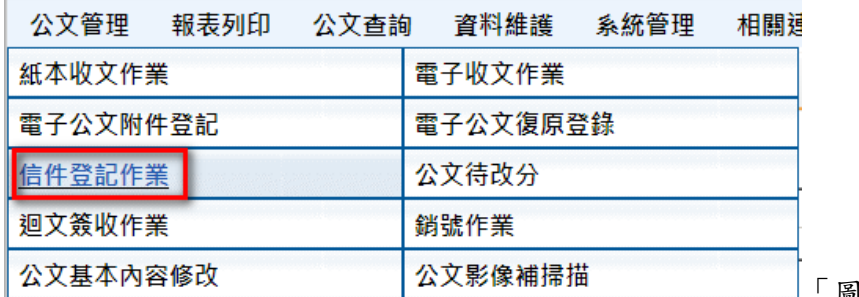

「圖 3-1」

#### (二) 輸入資訊後點選存檔(**\***為必填欄位)

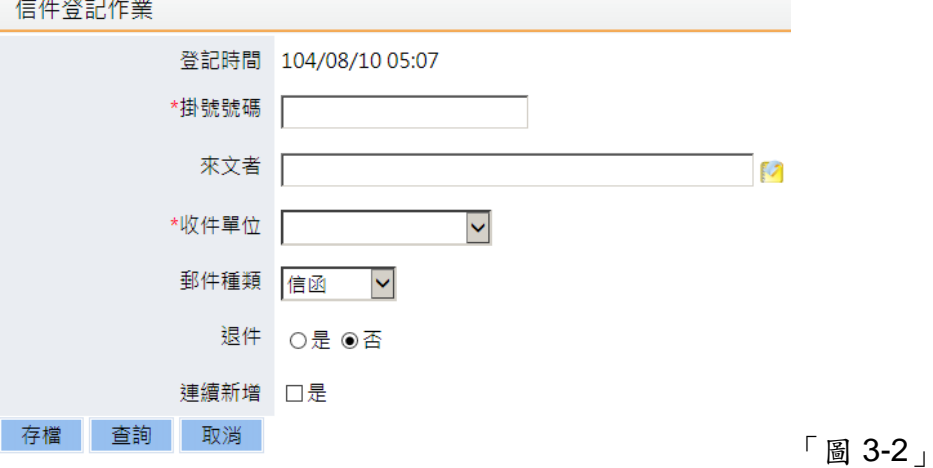

(三) 點選報表列印信件送件清單

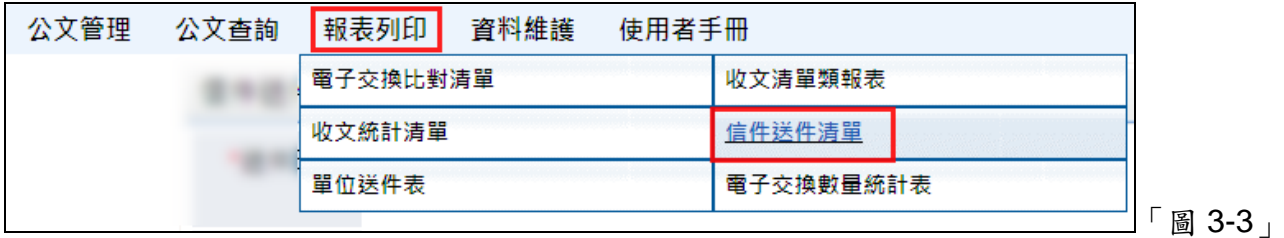

(四) 輸入欲列印的送件時間點及其條件後,點選「預覽」.

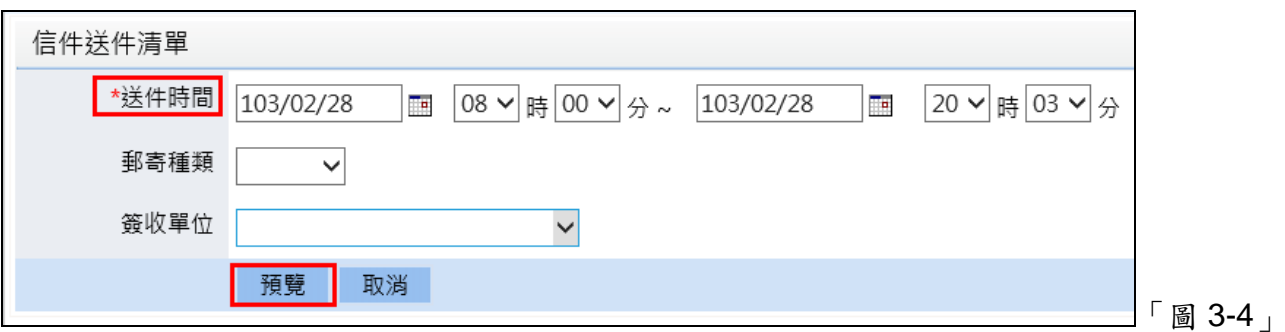

(五) 點選左上方印表機圖案將送件單列印出來

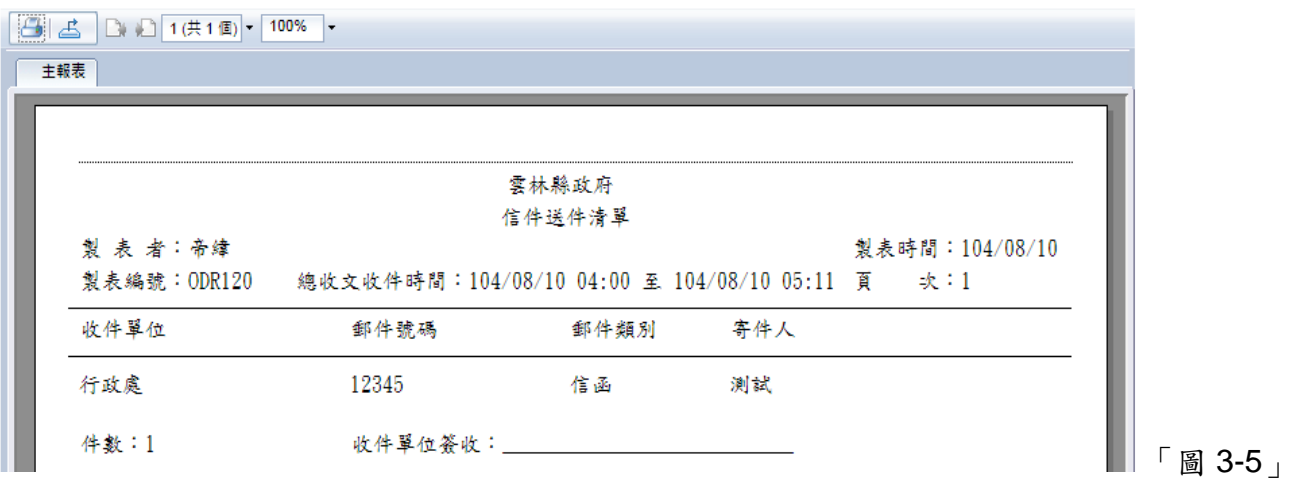

# 四、公文已分派承辦單位卻發覺分錯,對方尚未簽收時該如何處理?

(一) 在紙本收文登錄或是電子收文登錄作業中均有已分派未簽收功能,如「圖 4-1」所示。

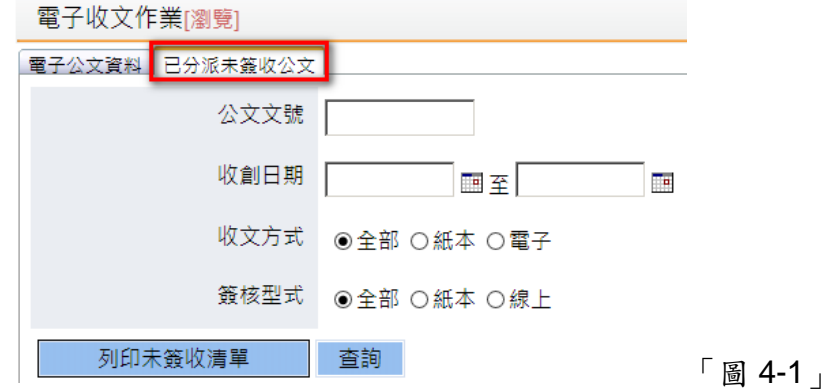

(二) 瀏覽畫面得知已經分文但對方尚未簽收的清單一覽,亦可直接透過查詢條件進行查

## 詢,如「圖 4-2」所示。

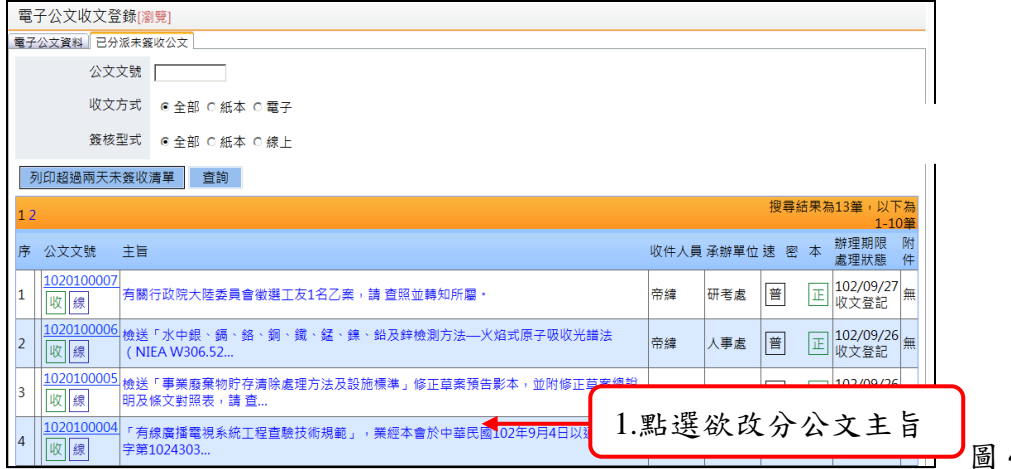

- $4 2$
- (三) 可點選欲重分的公文主旨,重新選擇新的承辦單位並存檔,該公文的流程與承辦單位 資料即會更新。
- (四) 在已分派未簽收公文畫面中「圖 4-1」,還可列印已經分文但對方尚未簽收的清單。

#### 五、 撤號作業

※發現公文無需辦理但已經掛予公文文號時,可利用撤號作業將公文撤號結案登記。 (一) 點選「公文管理」、「撤號作業」。

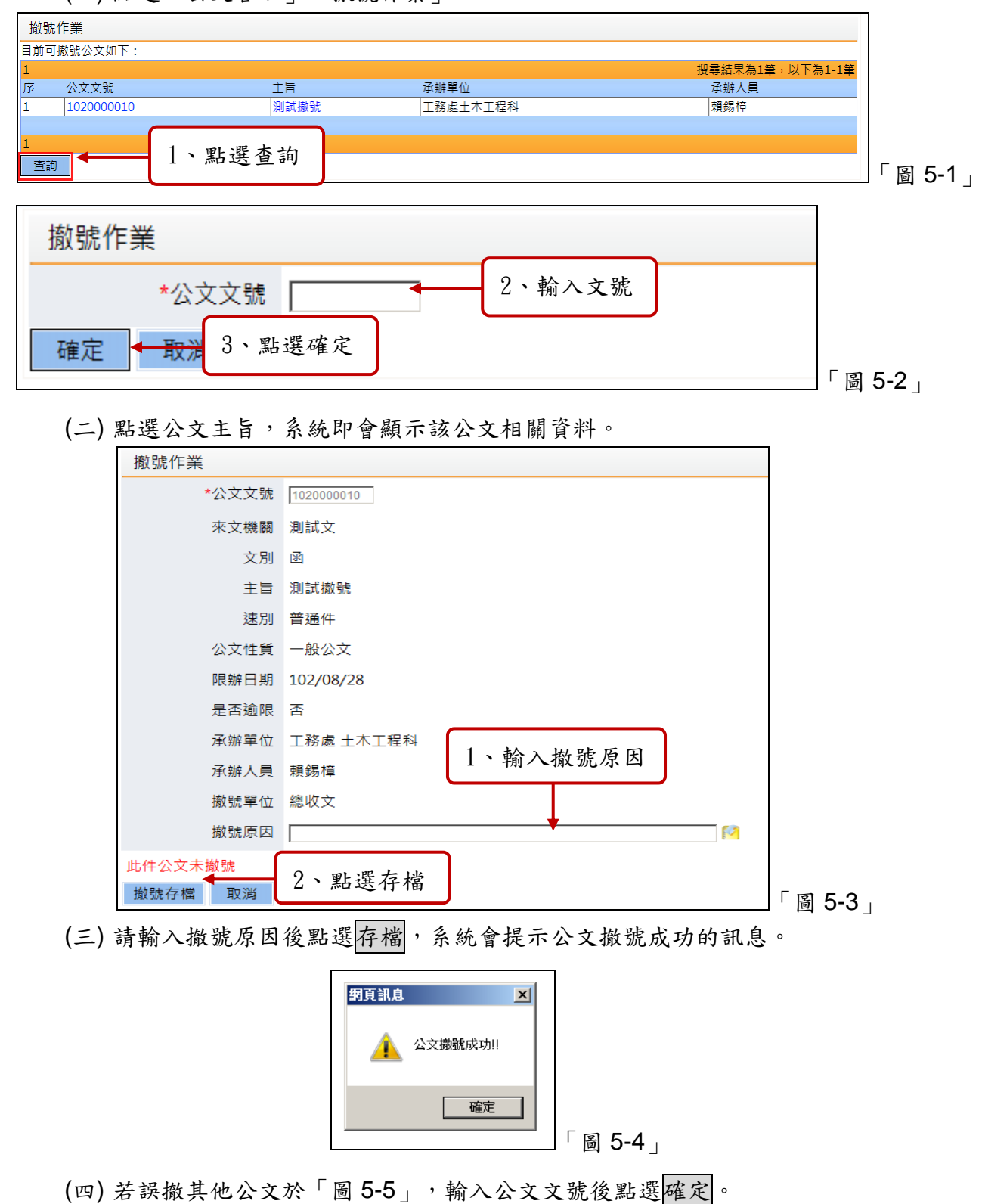

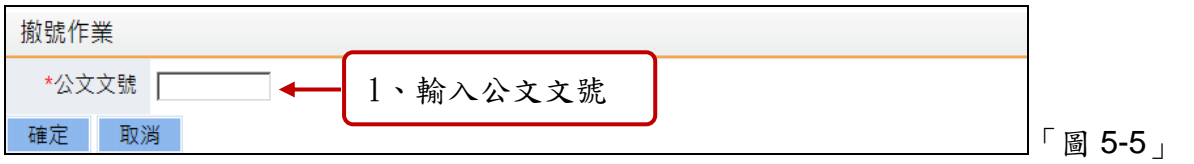

(五) 確定公文資料後輸入還原原因並執行還原撤號即可,如「圖 5-6」。

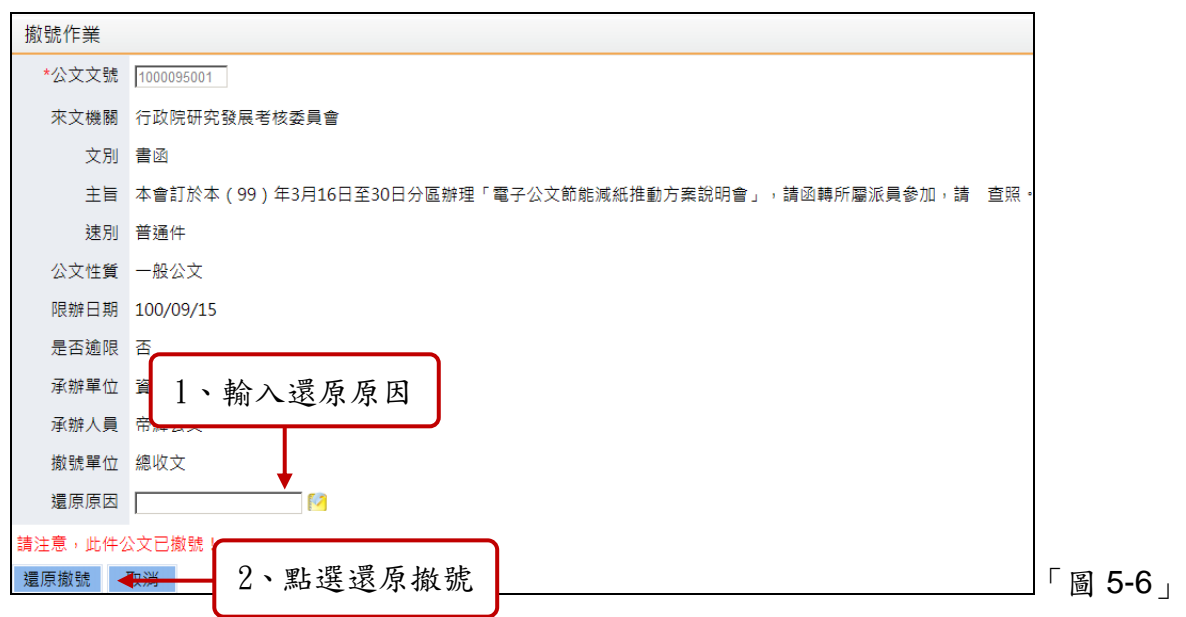

# 六、 公文基本內容修改

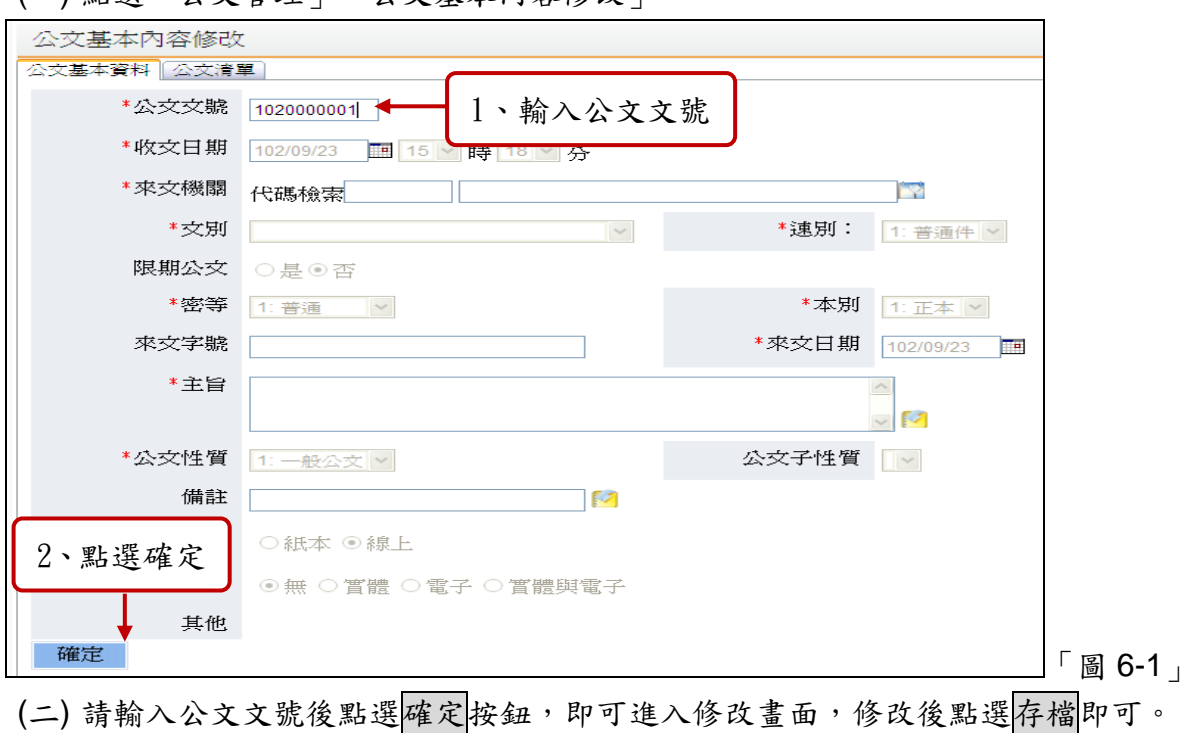

(一) 點選「公文管理」、「公文基本內容修改」。

雲林縣政府「公文線上簽核系統」總收文教育訓練說明文件

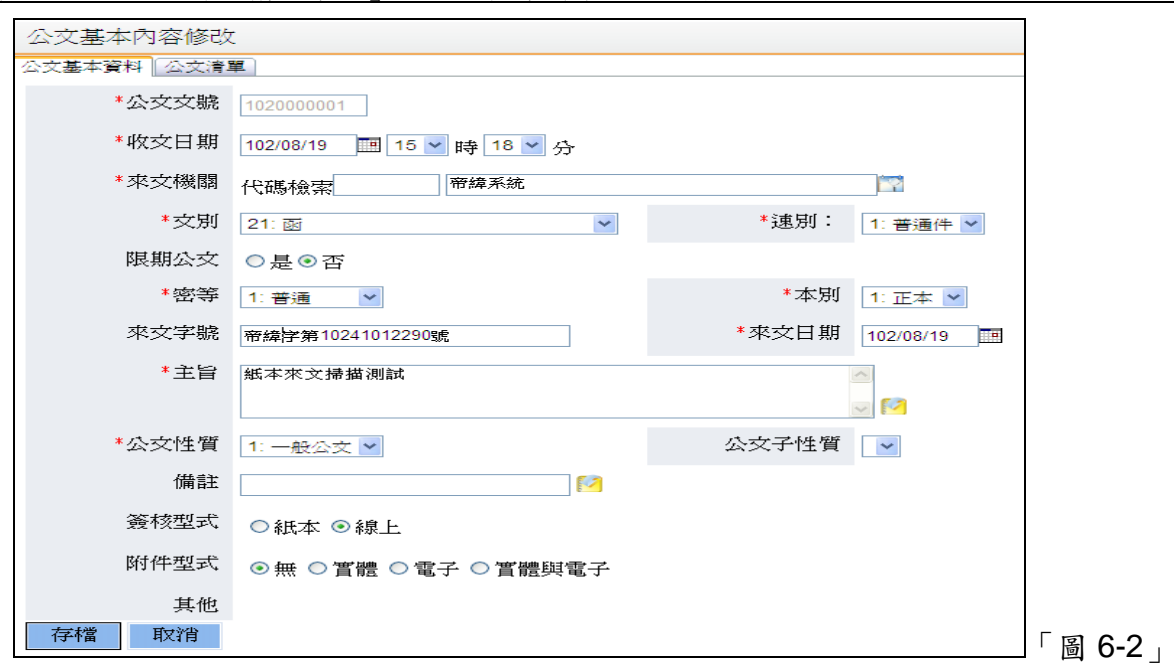

## 七、 改分公文

※ 待改分公文件數資料係由單位收發直接退回或是由承辦人選擇流程中的『外部改分』 接收單位為總收文產生的承辦人以改分狀態送至總收文進行改分才可作業。

(一) 點選「公文管理」、「公文待改分」。

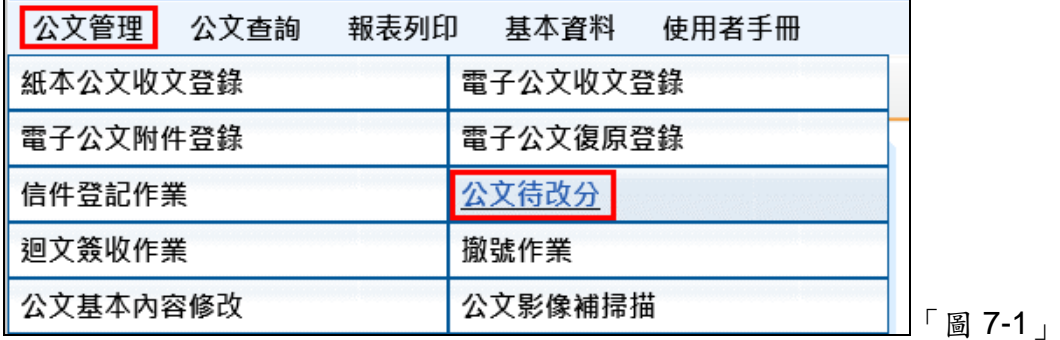

或是點選數位儀表板的「待改分公文」件數。

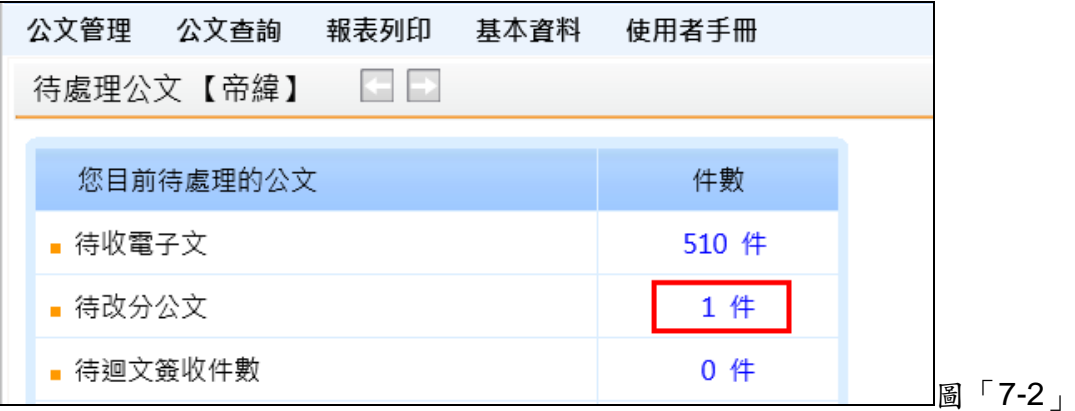

(二) 勾選該筆文號後以下拉式選單選取其他承辦單位後點選改分承辦即可。

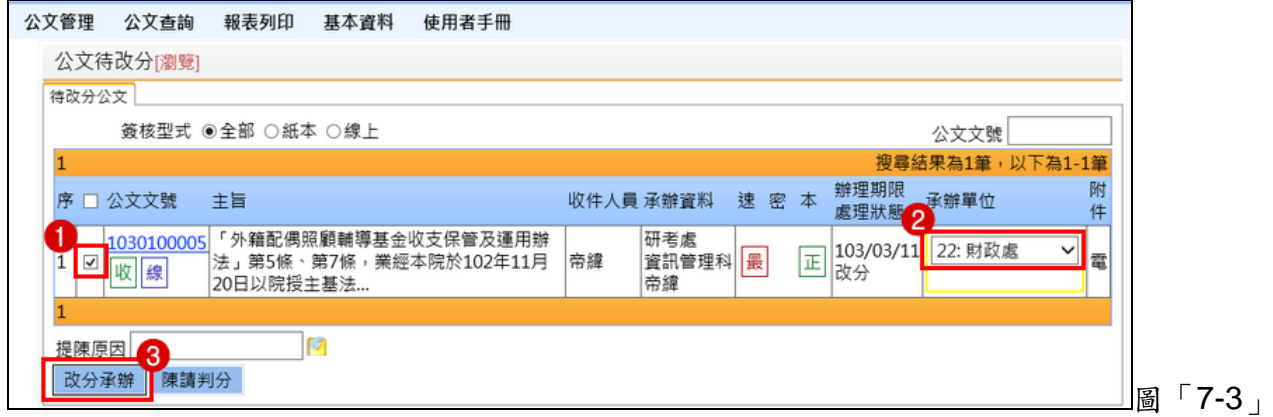

#### 八、 公文查詢

(一) 系統提供公文查詢之功能可以查詢特定公文,點選【公文查詢】-【綜合查詢】, 如 「圖 8-1」所示。

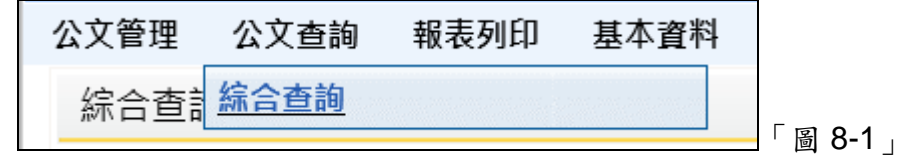

(二) 在文號查詢畫面可以直接輸入文號進行查詢,如「圖 8-2」所示。

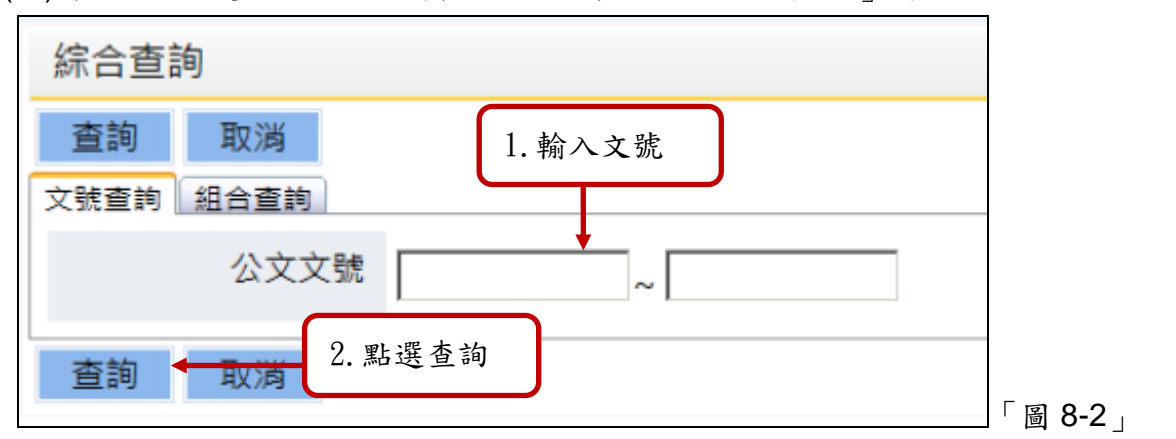

(三) 可以點選組合查詢,依照公文的條件(收創日期、主旨、來文日期、承辦單位、承辦 人員、結案方式、結案日期等……)進行查詢,如「圖 8-3」所示。

雲林縣政府「公文線上簽核系統」總收文教育訓練說明文件

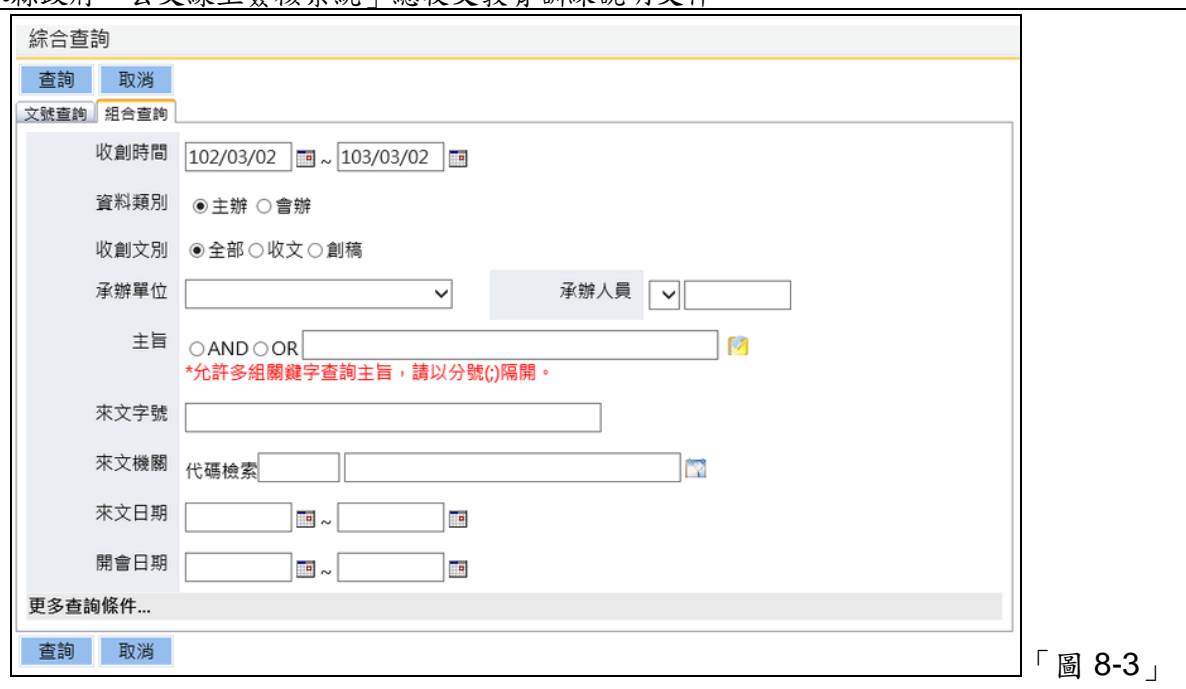

# 九、 報表列印

※以收文登記簿為例:

(一) 點選「報表列印」-「收文清單類報表」,將所有收文清單報表整合在同一畫面。

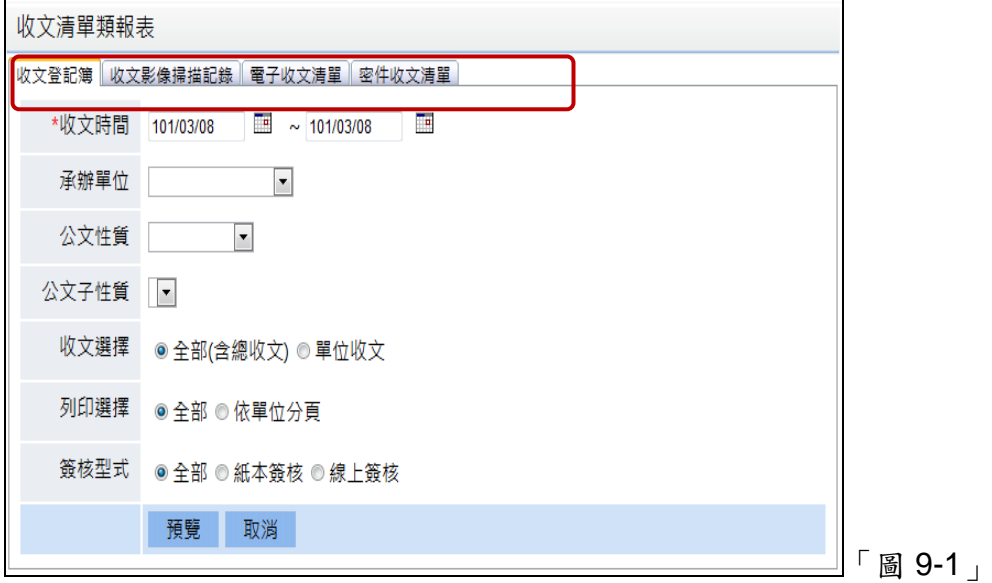

(二) 點選收文登記簿

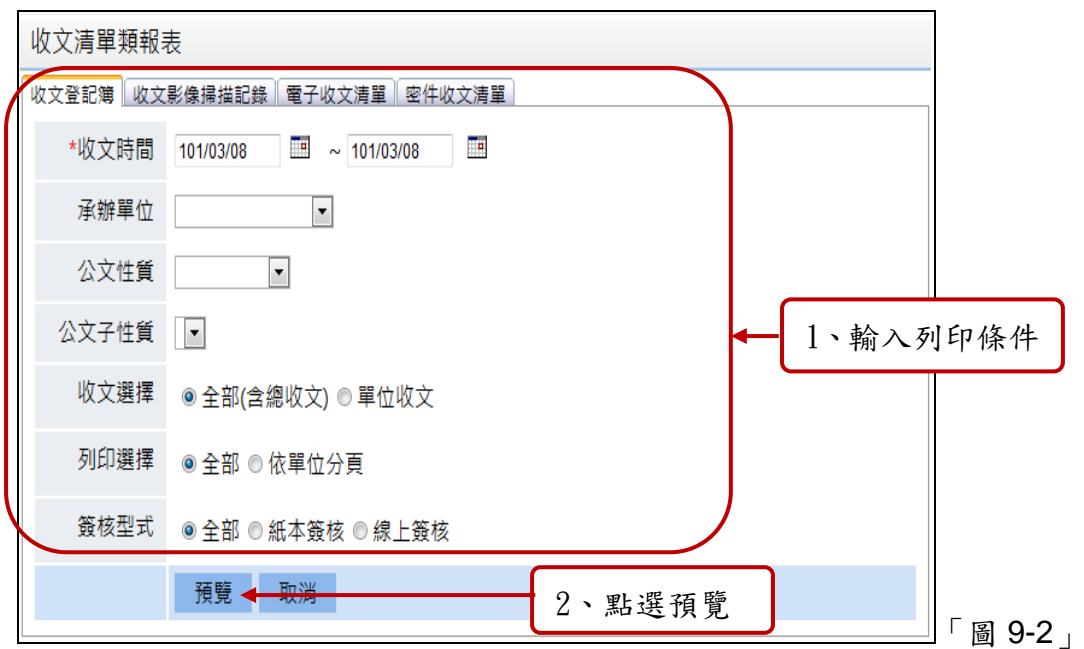

(三) 收文時間為必要欄位,亦可視需要輸入其他列印條件後,點選預覽列印,即產生報 表如下圖。

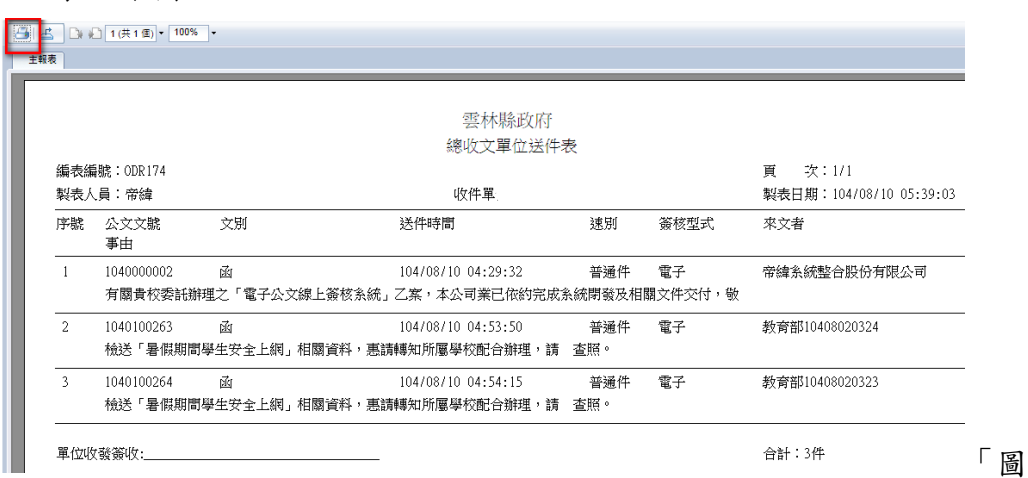

(四) 點選「圖 8-3」左上角的印表機圖示,自動開啟列印畫面如下圖,選擇您的印表機後, 再點選列印,即可將報表列印出來。

 $9 - 3$ 

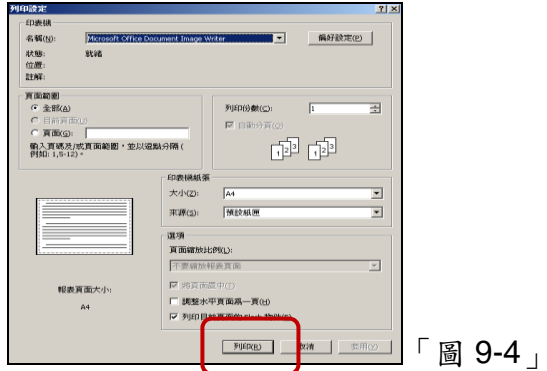

(五) 亦可選擇匯出此報表※請注意匯出報表仍有需要依照實際情況調整匯出後的格式。

雲林縣政府「公文線上簽核系統」總收文教育訓練說明文件

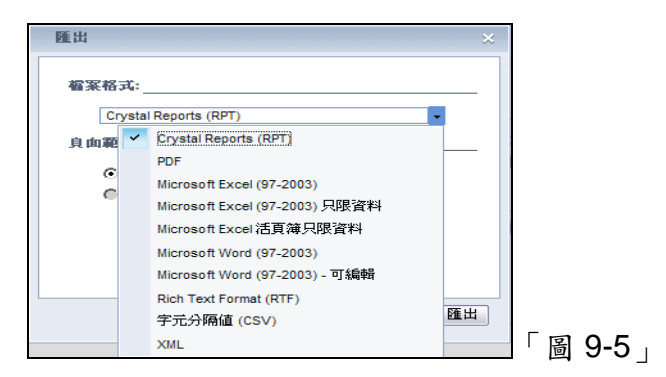

(六) 點選「報表列印」-「條碼列印作業」,可列印報表。

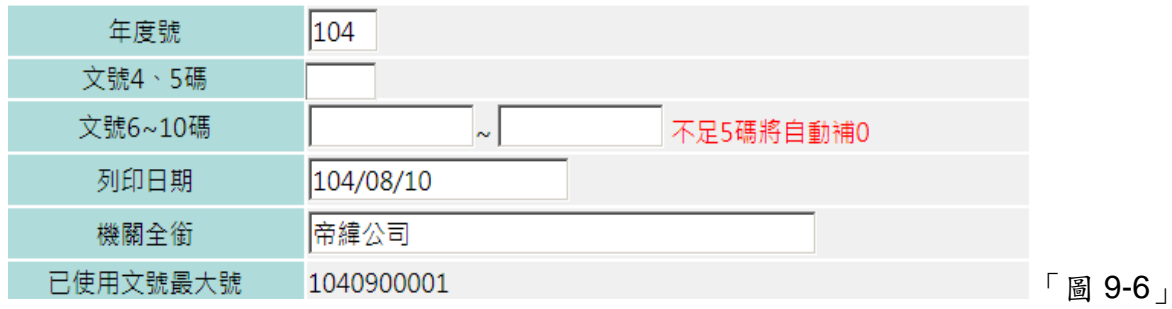

- 十、 如何登入公文系統
	- (一)正式上線後,公文線上簽核系統網址將另行通知。 測試期間,請輸入 http://edocap.yunlin.gov.tw/ylgopnet/web/login.htm。請您使 用 IE 瀏覽器。

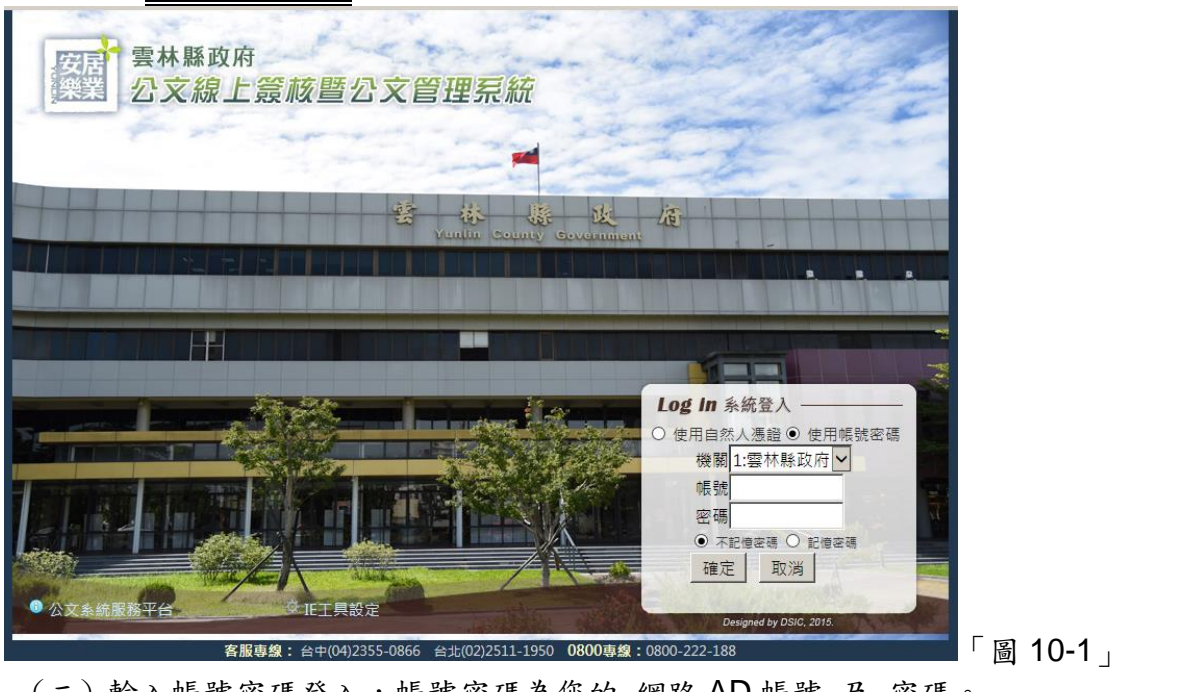

(二) 輸入帳號密碼登入,帳號密碼為您的 網路 AD 帳號 及 密碼。 測試期間,請輸入您的網路 AD 帳號,且密碼與帳號一致或講師上課提供的帳密。

#### 十一、 個人基本資料設定

(一)登入系統後設定步驟

甲、選擇工具列上【資料維護】→【個人設定】

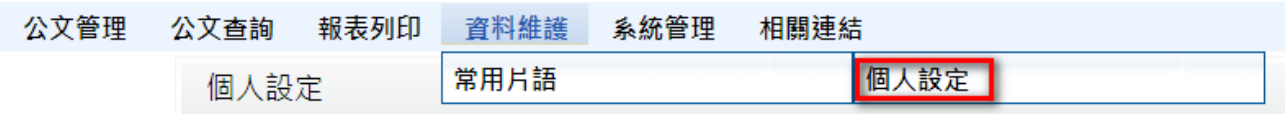

「圖 11-1」

乙、在【畫面使用設定】頁籤中,可設定每頁顯示筆數、字型大小及登入預設 身分,設定完成後請按存檔鈕。

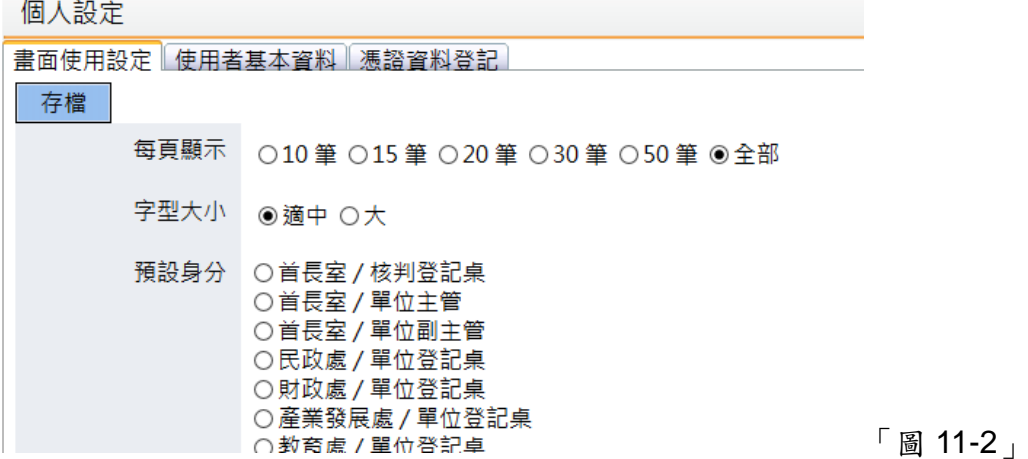

丙、在【使用者基本資料】頁籤中,請確認以下各欄位設定是否正確,須使用 E 公務精靈者請填入身分證字號,完成後請按存檔鈕。

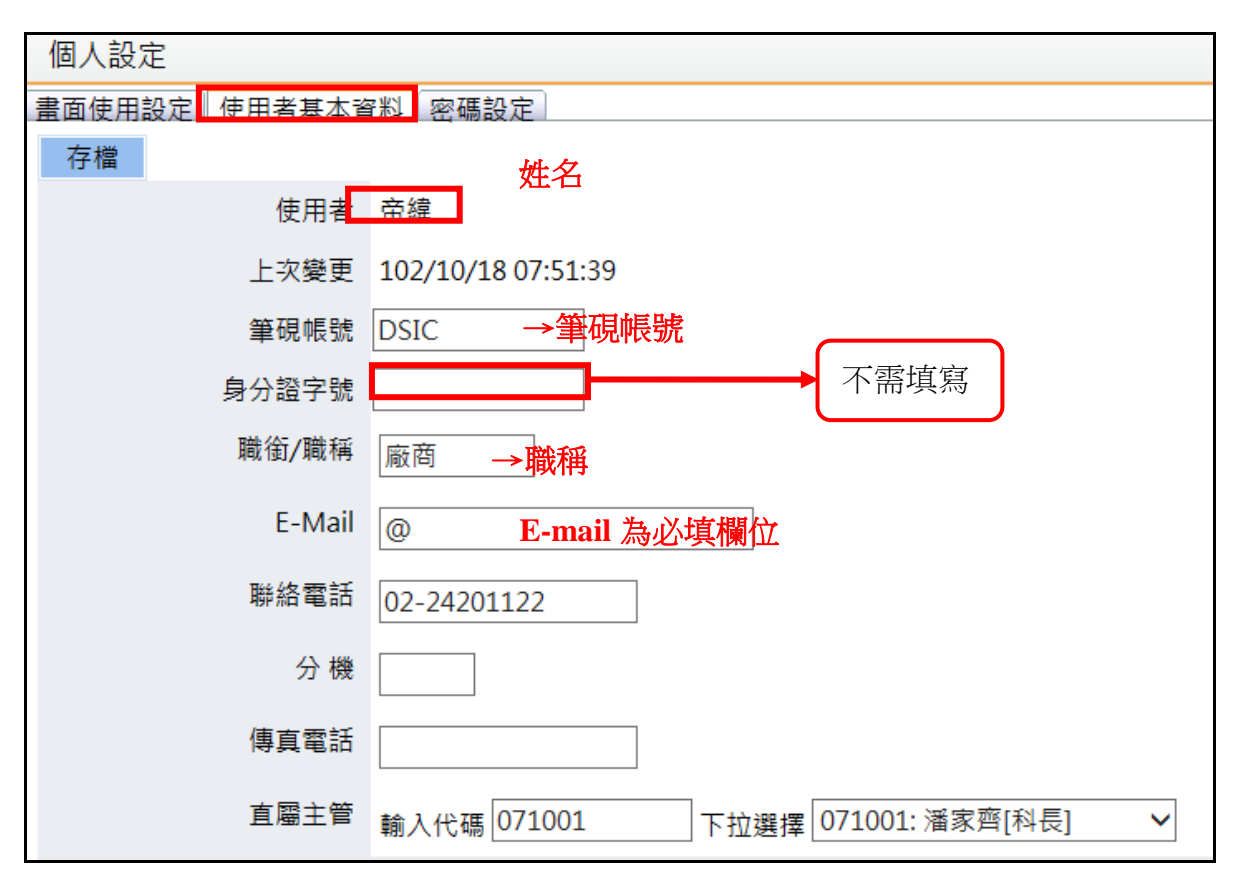

「圖 11-3」